1 FaxCore Ev5 - SMTP Relay Server Settings Guide

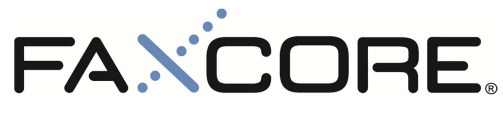

Version 1.0.0

**FaxCore Ev5 SMTP Relay Server Settings Guide** 

REV20120420

2 FaxCore Ev5 - SMTP Relay Server Settings Guide

## **Contents**

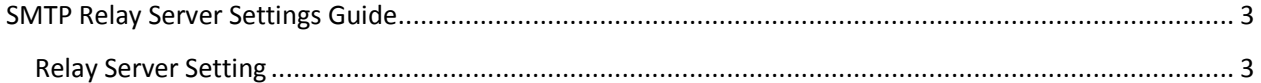

## **SMTP Relay Server Settings Guide**

This chapter describes the setup and configuration guidelines for the SMTP relay server settings in FaxCore.

## **Relay Server Setting**

**Prerequisite**: Account credentials for accessing your SMTP relay server must be prepared if access to the server requires authentication.

- 1. Logon to the FaxCore admin panel and navigate to **Domain Settings > SMTP Relay Settings** to view the available configuration parameters for relaying emails.
- 2. To begin specifying an SMTP relay server, select the desired domain for which the SMTP relay server configuration will apply to at the **Configure Domain** drop down list.
- 3. Under the **Relay Server Setting** subsection, specify either the **Fully Qualified Domain Name** or **IP Address** of your SMTP relay server at the **Server** attribute field.
- 4. At the **Port** attribute field, specify the port number used by your SMTP relay server to relay outgoing emails.
- 5. At the **Default Credential On** option, select **Yes** if your SMTP relay server requires authentication and specify the appropriate credentials at the **Logon User Name** and **Logon User Password** attribute field respectively. **Figure 1.0.0**
- 6. However if your SMTP relay server does not require authentication then select **No**.  **Figure 2.0.0**

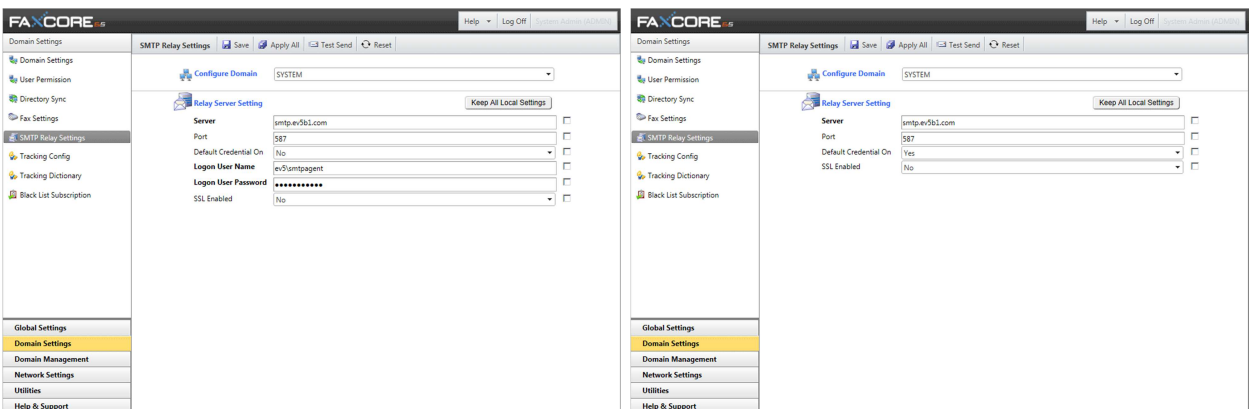

**Figure 1.0.0 - SMTP Relay Server Settings (With Credentials) Figure 2.0.0 - SMTP Relay Server Settings (Without Credentials)**

- 7. Next, if your SMTP relay server requires an encrypted connection, then at the **SSL Enabled** option select **Yes**, otherwise select **No**.
- 8. Lastly, click **Save** to complete the configuration of the SMTP relay server setting. To apply the same configuration to the child domain of the current selected domain, click **Apply All**.
- 9. To test your SMTP relay server settings, click the **Test Send** to launch the **Test Send Email** window and specify a generic email address at the **Sender Email** attribute field followed by an email address of your choice at the **To** attribute field.
- 10. At the **Priority** option, select the desired priority level followed by providing a subject header at the **Subject** attribute field as well as a short message at the **Message Body** attribute field.
- 11. Click **Send Test** to transmit the test email to the email address specified at the **To** attribute field.

REV20120420